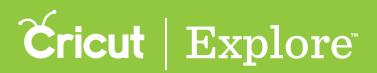

The Cricut<sup>®</sup> Image Library contains over 50,000 images with more being added all the time. You don't need to own an image to try it out. Cricut Design Space<sup>™</sup> allows you to design with an image before you buy so you can make sure it will work on the project.

**Tip:** Available images may vary by region based on your residential address and licensing agreements.

To access the Cricut<sup>®</sup> Image Library, tap the Image button on the bottom left corner of the screen to open the Insert Image panel.

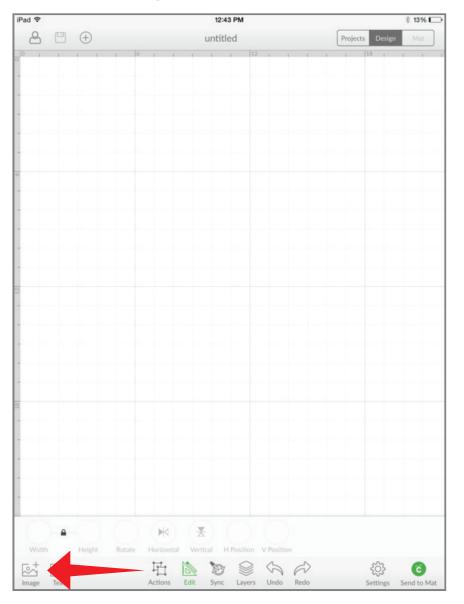

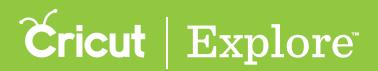

The Insert Image panel lets you view and select images in the Cricut<sup>®</sup> Image Library as well as your own uploaded images. Here you can browse, search, and filter images.

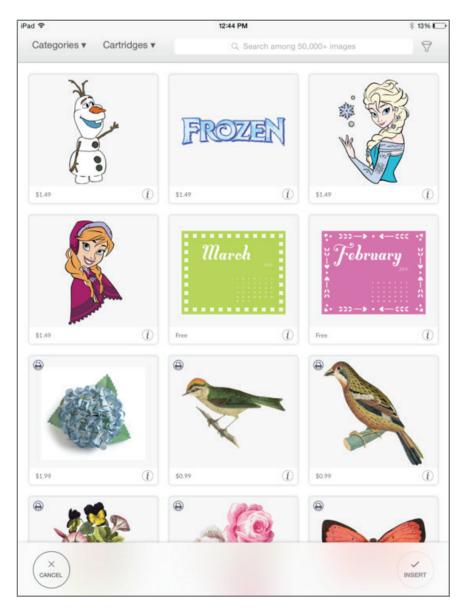

On the top left of the panel, there are two index options: Categories and Cartridges.

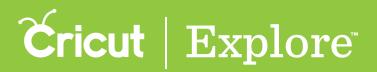

#### Categories

**Categories index** - Browse for images by selecting one of the 50+ image categories.

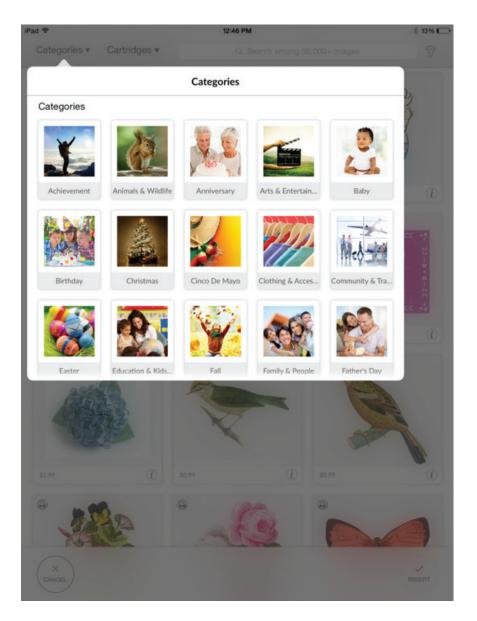

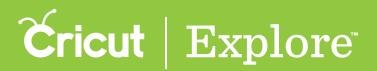

#### Cartridges

**Cartridges index** - Peruse an alphabetical list of over 400 Cricut cartridges (image sets) or search for a specific one.

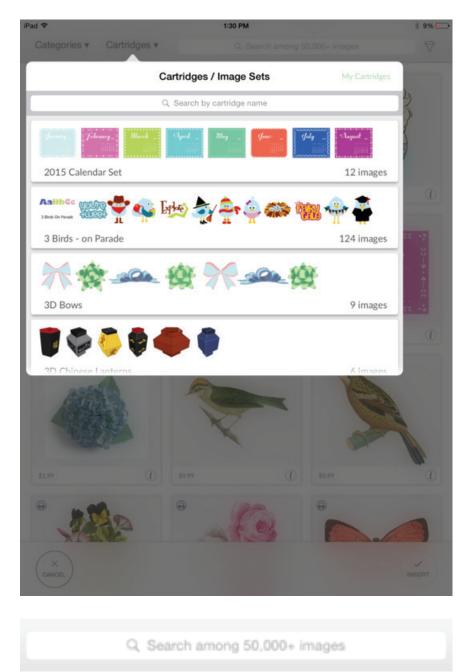

Search Bar - Search images by image name, ID or tag.

Section 02A Image Library

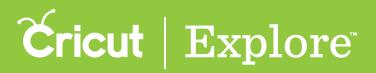

# **Inserting images overview**

|                                             |                        | 99% 🛑 🗲            |
|---------------------------------------------|------------------------|--------------------|
| ı ar                                        | nong 50,000+ images    | $\bigtriangledown$ |
|                                             | Clear Filters Filters  |                    |
|                                             | Ownership              |                    |
|                                             | All Ownerships         | ~                  |
|                                             | My Images              |                    |
|                                             | Uploaded               |                    |
|                                             | Free                   |                    |
|                                             | Subscription           |                    |
|                                             | Purchased              |                    |
| 15<br>• • • • • • • • • • • • • • • • • • • | Туре                   |                    |
|                                             | Any Type               | ~                  |
|                                             | 3D Objects             |                    |
|                                             | Backgrounds & Textures |                    |
|                                             | Borders                |                    |

Filter Menu - Narrow images by ownership, type, or layers

Reset All

**Reset All** - Clear all search and filter selections. You will return to the featured images view.

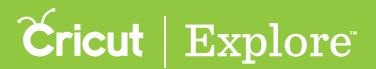

| Subscribed | (i) |
|------------|-----|

Image Tile - Preview of the image.

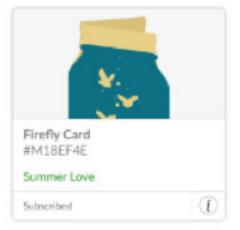

**Information** - Click the information button to see the name of the image, your level of access (e.g., owned, subscribed, free or available for purchase), the image number, and, if applicable the cartridge (image set) it belongs to. Return to the image view by clicking the information button again.

**Tip:** If you would like to view additional images in the cartridge, click on the cartridge name to see the entire offering. Images within cartridges usually have a similar design style.

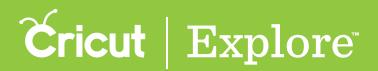

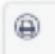

**Printable images** - Images are designed with decorative patterns and are ready to print then cut.

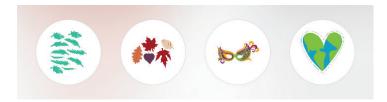

**Image tray** - Contains all selected images pending insertion to the canvas. When you click the Insert Images button, the images will be added to the design screen.

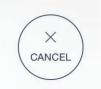

**Cancel** - Returns you to the design screen without inserting any image.

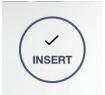

**Insert** - All images that have been selected and added to your image tray will be inserted onto the design screen.